## Mac OS X Remote Desktop Connection Instructions

1. Download and install Microsoft Remote Desktop from the App Store

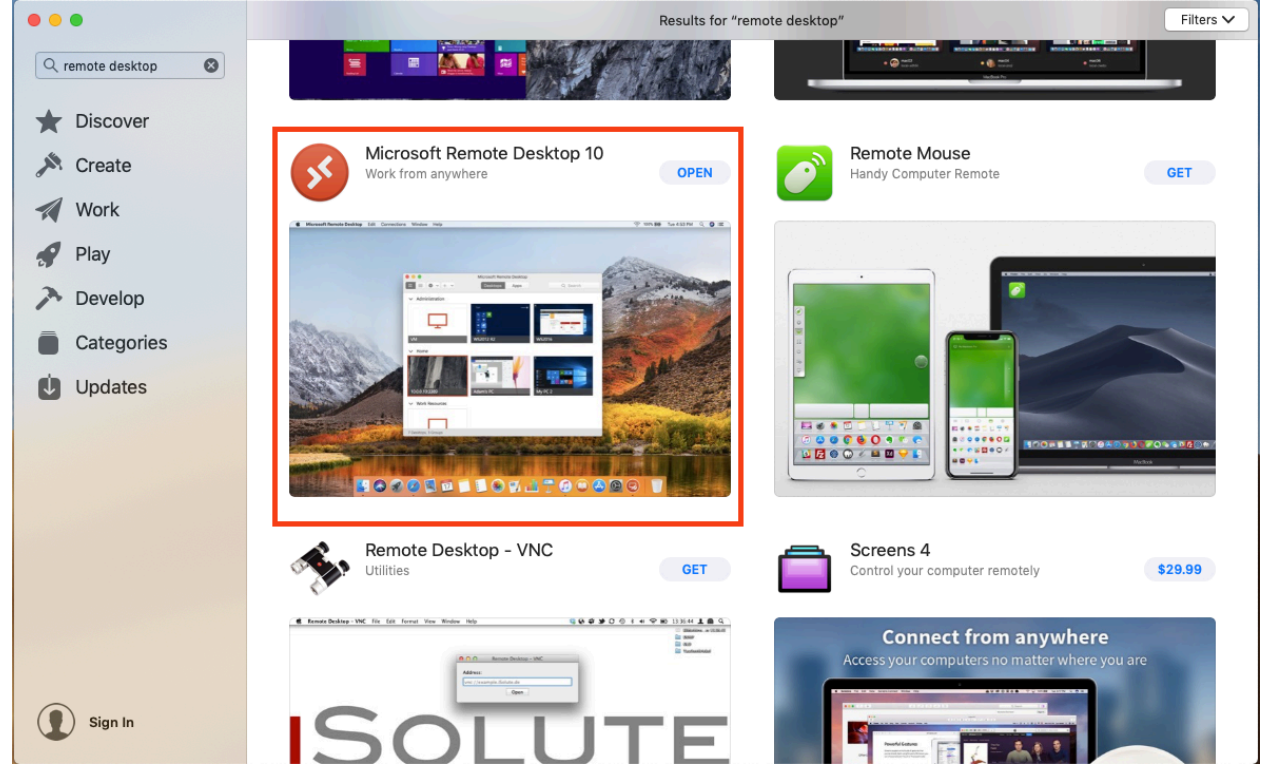

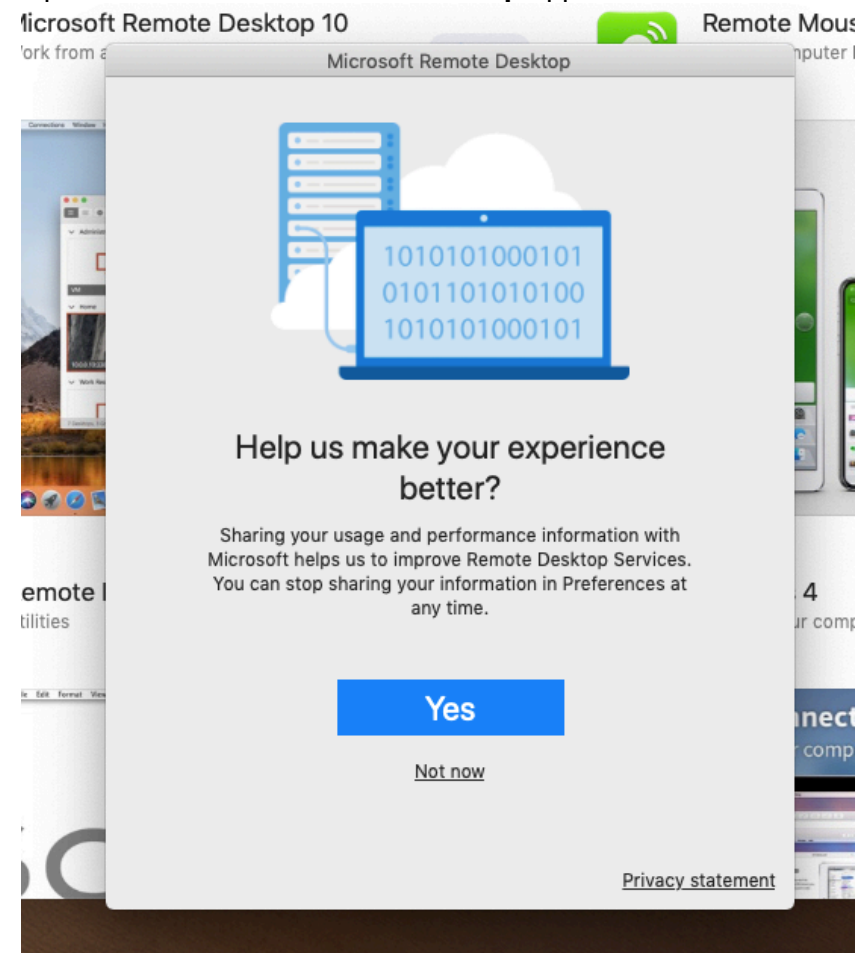

2. Open the **Microsoft Remote Desktop** application

- 3. Click Not Now
- 4. Give Microsoft Remote Desktop access to the microphone and webcam.

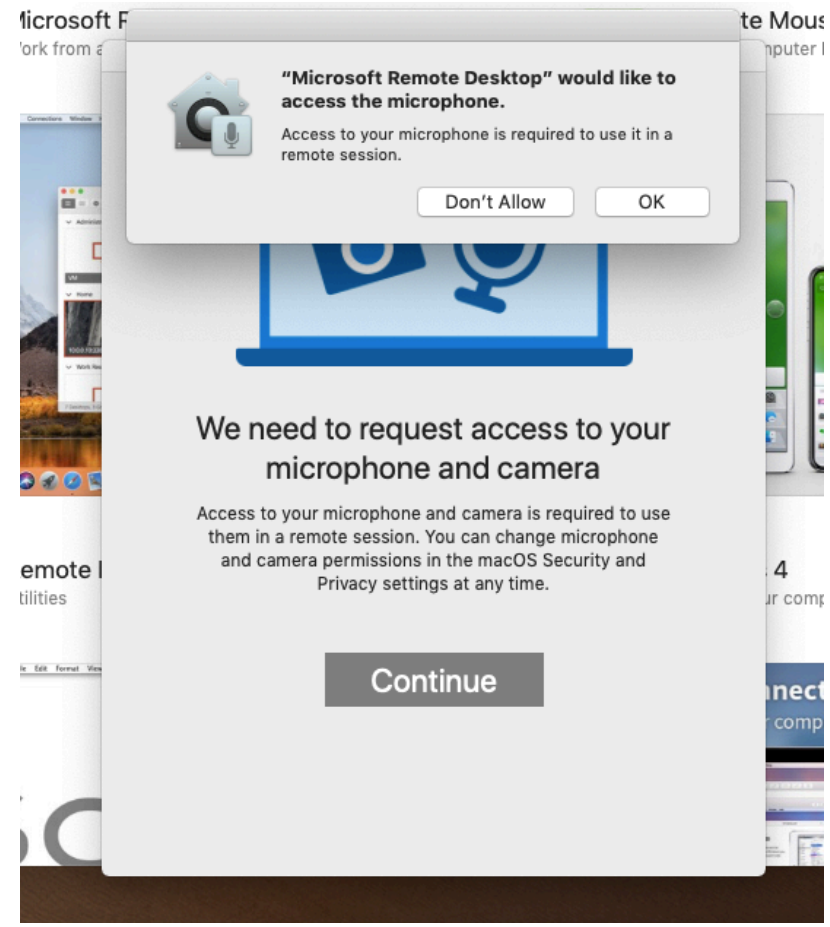

5. Click Add PC

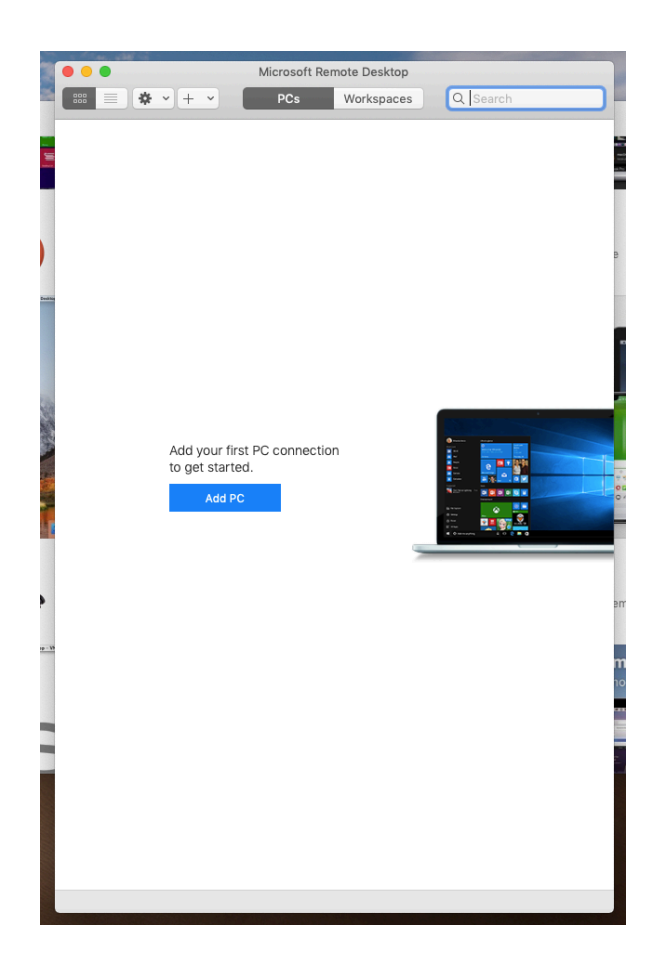

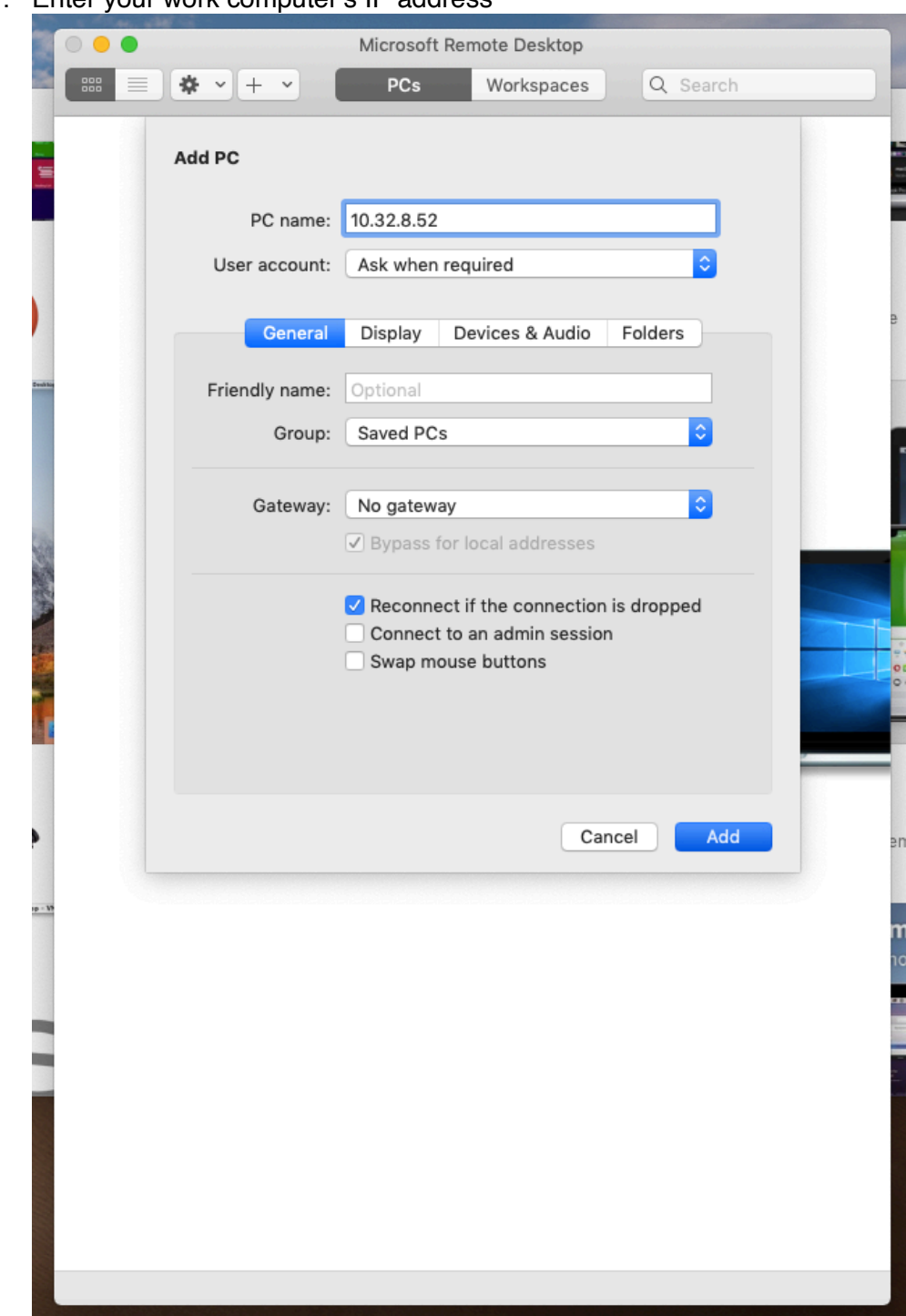

7. Enter your work computer's IP address

8. Click **Add**

- Microsoft Remote Desktop ※ > + > PCs Q Search 888  $\equiv$ Workspaces 10.32.8.52 10 - VI
- 9. To initiate the connection, double click on PC tile

- 10. Enter your full ULM email address and password.
- 11. Click **Show Certificate**
- 12. Click **Always Trust** to prevent seeing this warning again for the PC specified
- 13. Click **Continue**

1PC